## **Capture d'écran**

Pour réaliser une capture d'écran :

1. s'il s'agit d'une image animée (vidéo) clique sur le bouton « Pause »

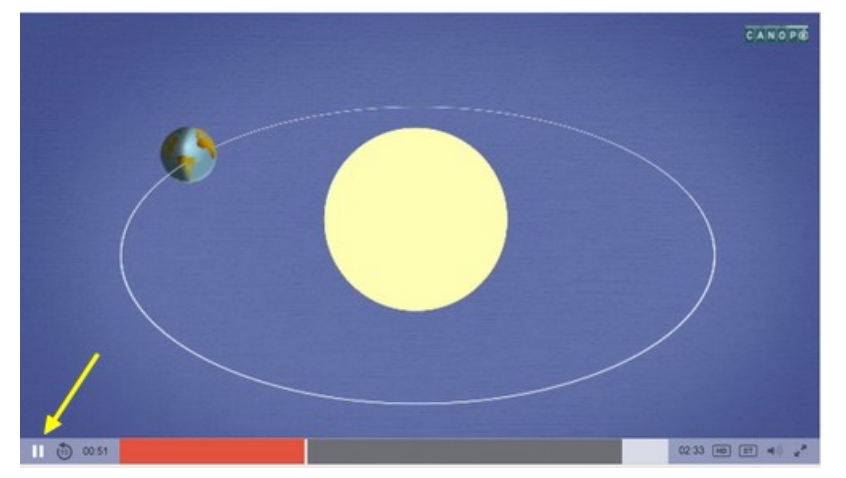

 2. Capture l'écran à l'aide de la touche « **impécr** » (ou « **Prtscreen** » si ton clavier est en anglais) de ton clavier

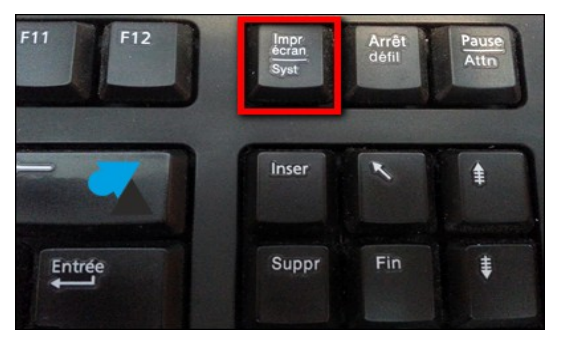

 3. Ouvre ensuite le logiciel de traitement de l'image de ton ordinateur :**Photofiltre**  $\geq$ 

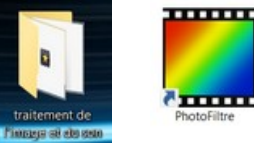

 4. Fais un **clic-droit** dans l'espace de travail du logiciel et clique (gauche) sur la fonction « **coller en tant qu'image** »

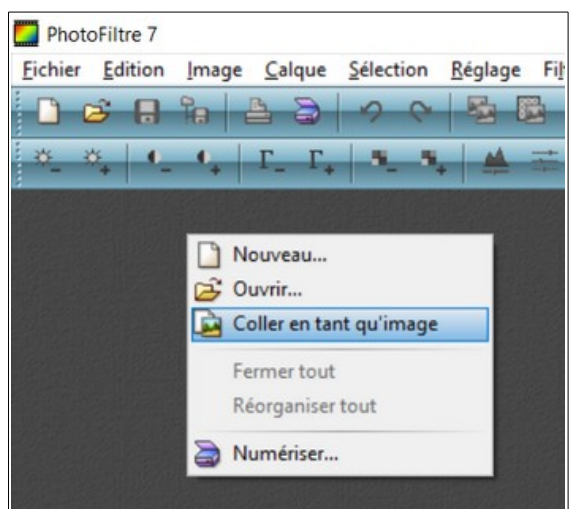

## 5. Ta capture d'écran s'affiche dans le logiciel

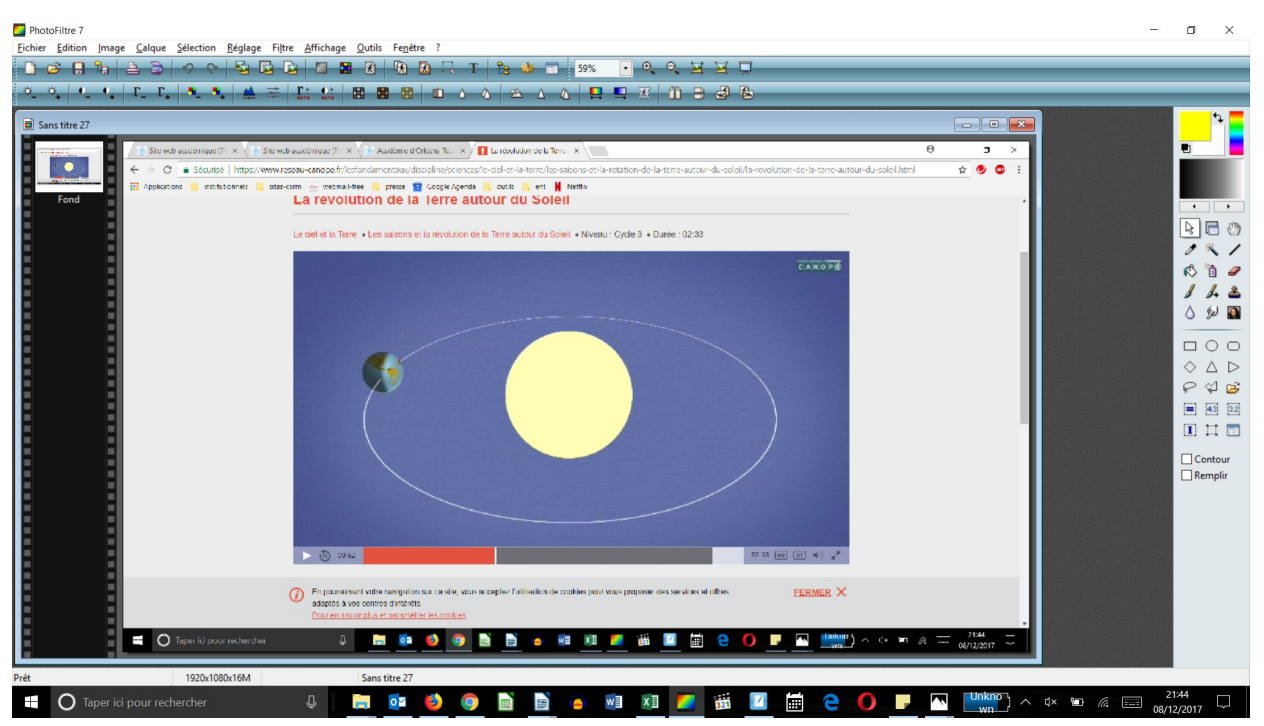

Elle montre ton écran en entier

- 6. Tu vas ensuite « **recadrer** » ton image pour ne conserver que ce qui t'intéresse :
	- a) en maintenant le **clic-gauche** de ta souris **enfoncé**, trace une sélection (un rectangle en pointillé) autour de la partie de l'image à conserver

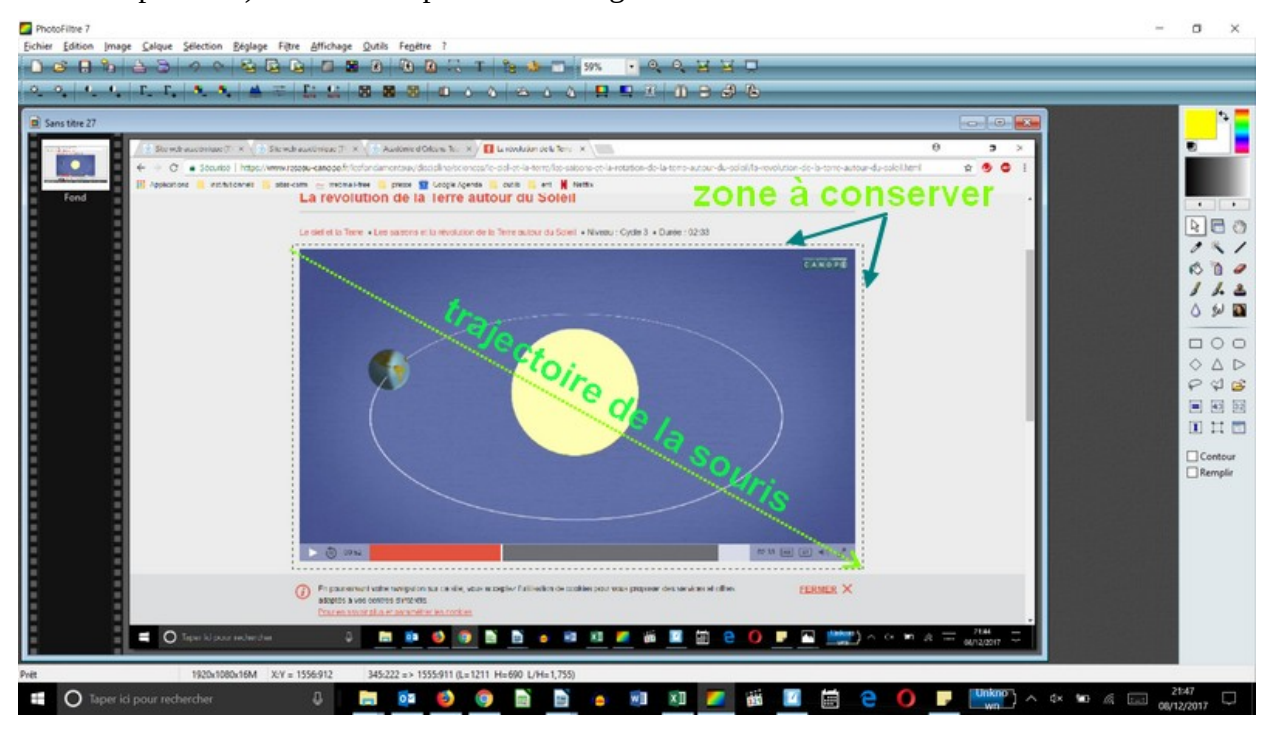

 b) puis fais un **clic-droit à l'intérieur de ta sélection** et choisi la fonction « **Recadrer l'image** »

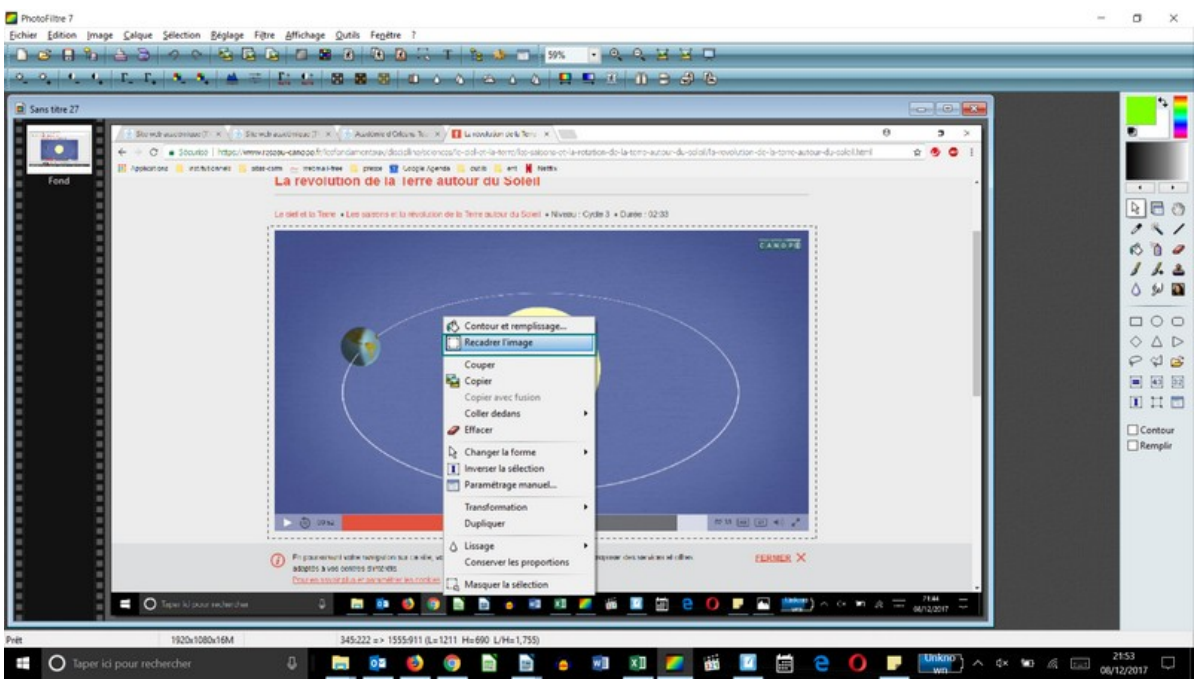

Il ne restera alors plus que la partie que tu avais sélectionnée de ton image :

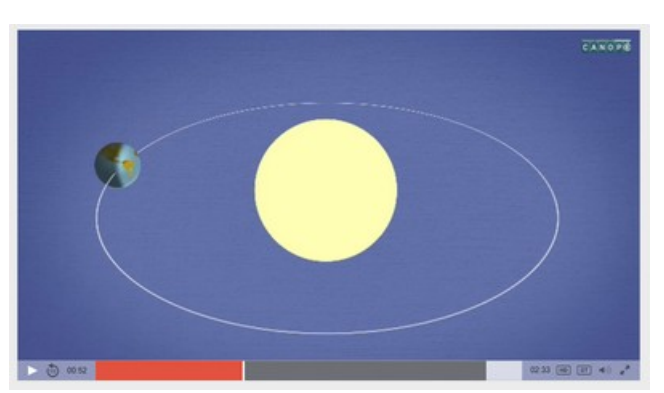

- 7. Si ton image est encore trop grande, tu pourras la **redimensionner** (pour pouvoir par exemple l'utiliser ensuite dans le traitement de textes) Pour cela :
	- a) fais un **clic-droit à l'intérieur de ton image** et choisis la fonction « **Taille de l'image** »

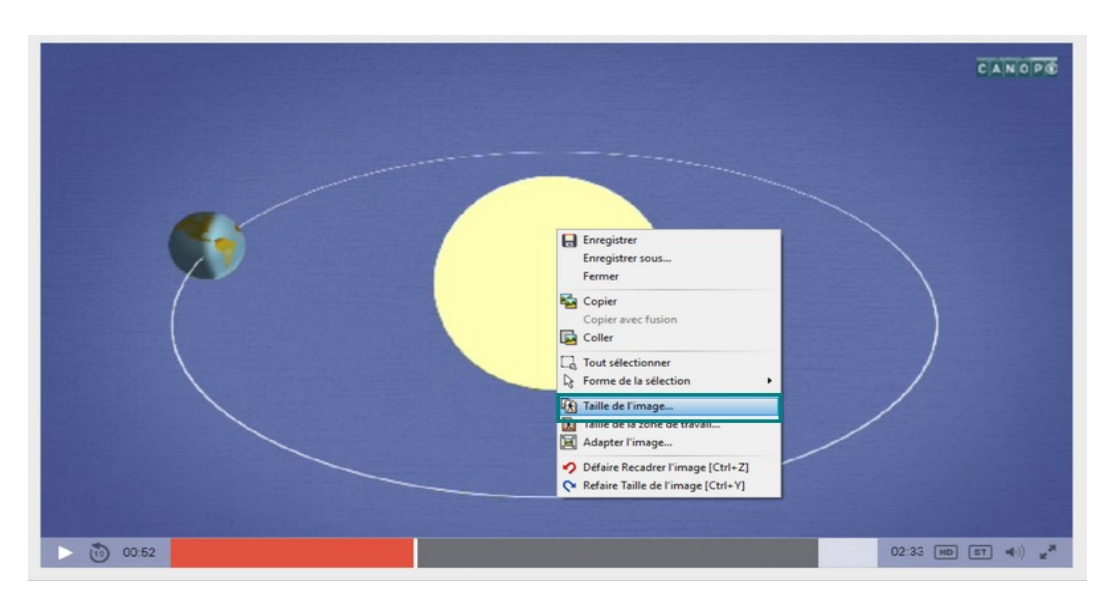

b) choisis une nouvelle largeur ou une nouvelle hauteur

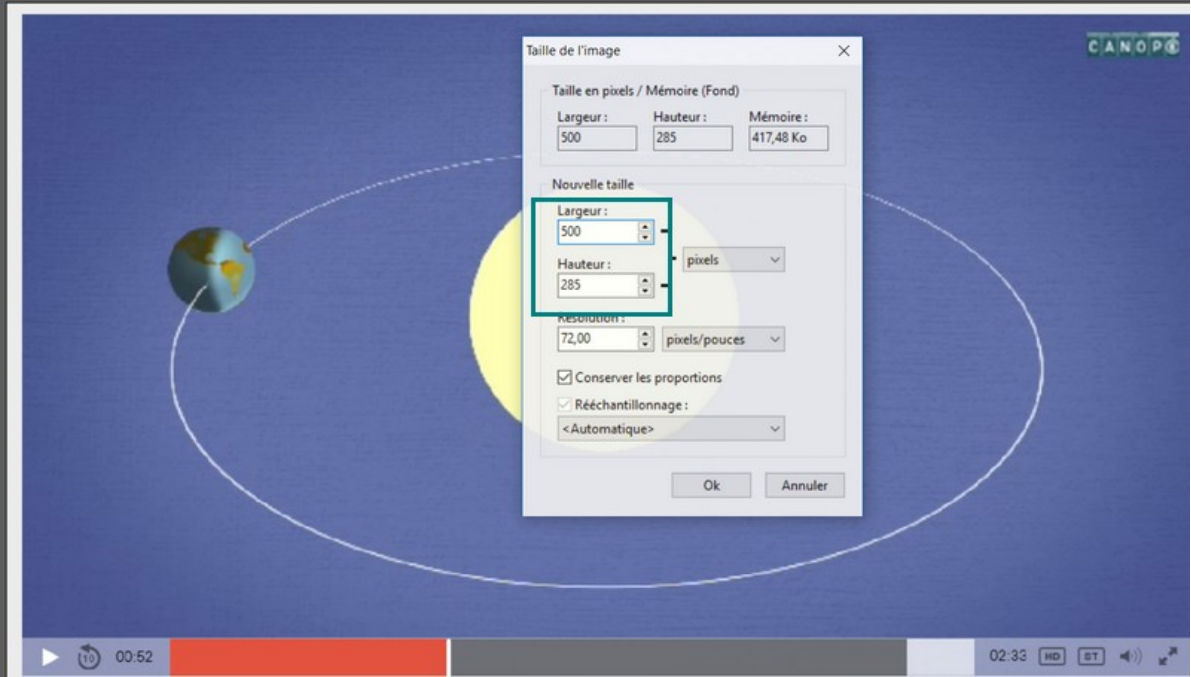

c) et pour finir, **enregistre ton image** sur ton ordinateur (*Fichier > Enregistrer*)